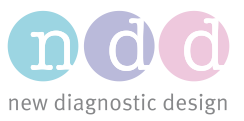

Author(s): YMa Date: July 2020

# Data Backup, Deletion and Restoration in EasyOne Air

## 1 Database Backup

Before deleting any data (described in section 2), we recommend that you either synchronize the data with EasyOne Connect on your workstation, or that you back up the data onto an SD card, as described here.

#### **Prerequisite:**

An SD card is inserted into the EasyOne Air device. The SD card slot is located inside the battery compartment, which can be opened by turning the battery lock to the right with the help of a coin.

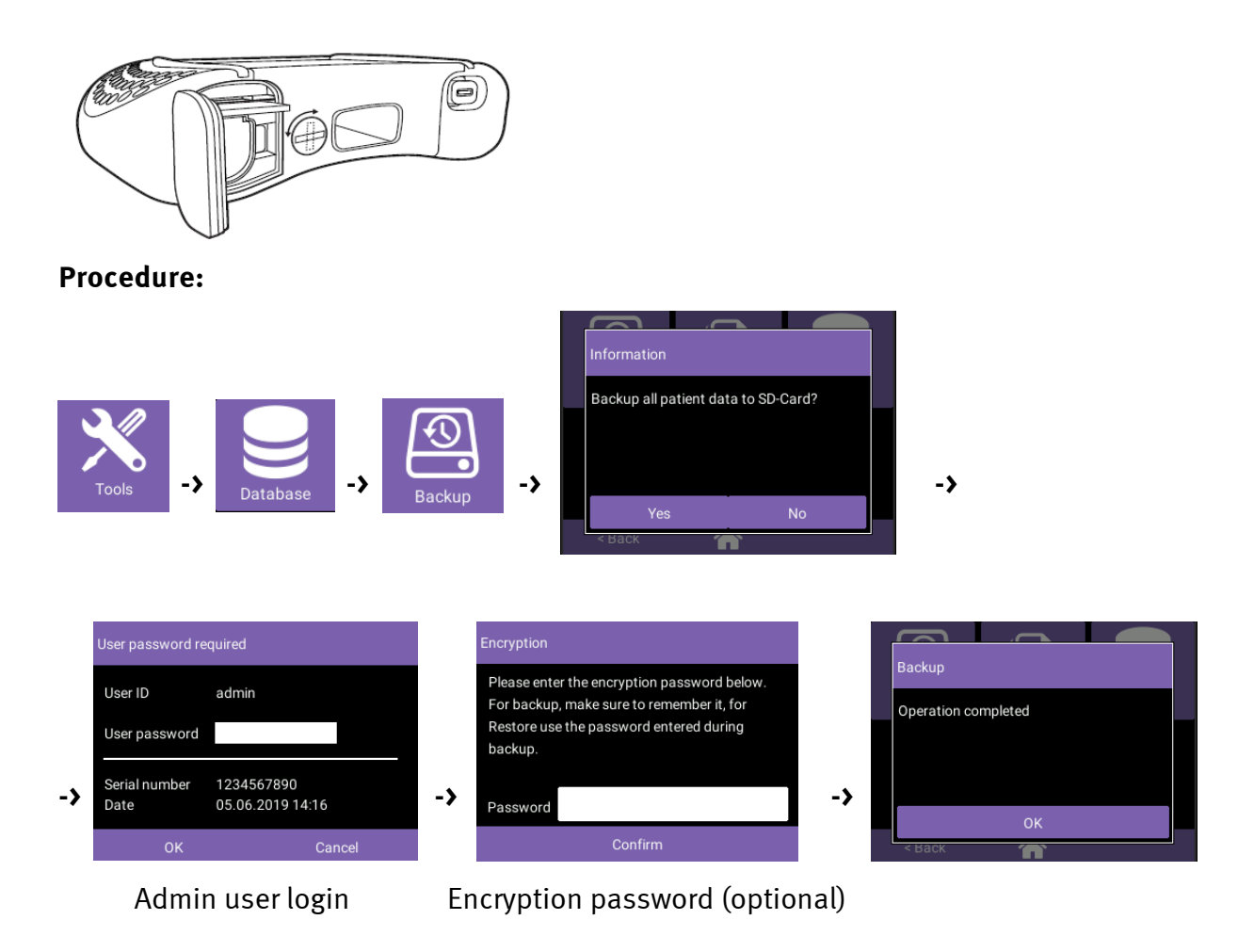

AppNote-Data Backup Deletion and Restoration in EasyOne Air-V02R.docx © ndd Medizintechnik AG - CH-8005 Zürich - www.ndd.ch 1/6

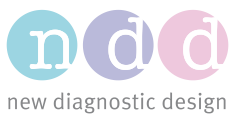

#### **Important notes:**

- Data backup can only be performed by users with Admin level rights, or by the default Admin user if user management is not activated.
- The backup file is located in a backup folder on the SD card and named using the date/time of the backup: YYYY-MM-DD\_HH-MM-SS\_eon.db
- Should you choose to encrypt the backup, which is recommended, remember your password or save it in a secure location, as you will need it later to restore the data (described in section 3).
- For security reasons, always remove the SD card from the device after performing a backup. Keep it in a safe place to avoid unauthorized access to the data. This is especially important when the backup is unencrypted.

# 2 Delete Data (Irreversible Action!)

With EasyOne Air firmware version 1.11.0 and higher, you have the options to:

- delete selected or all patient profiles and associated test data
- delete individual test sessions
- delete the entire database

### <span id="page-1-0"></span>2.1 Delete Patient Data – recommended way to remove patient data on a regular basis

Deleting a patient entry permanently removes all associated test data as well as patient demographic information from the internal storage of EasyOne Air.

#### **Prerequisite:**

Patient data is either synchronized with EasyOne Connect on your workstation or backed up on an SD card, as described in section 1.

#### **Procedure:**

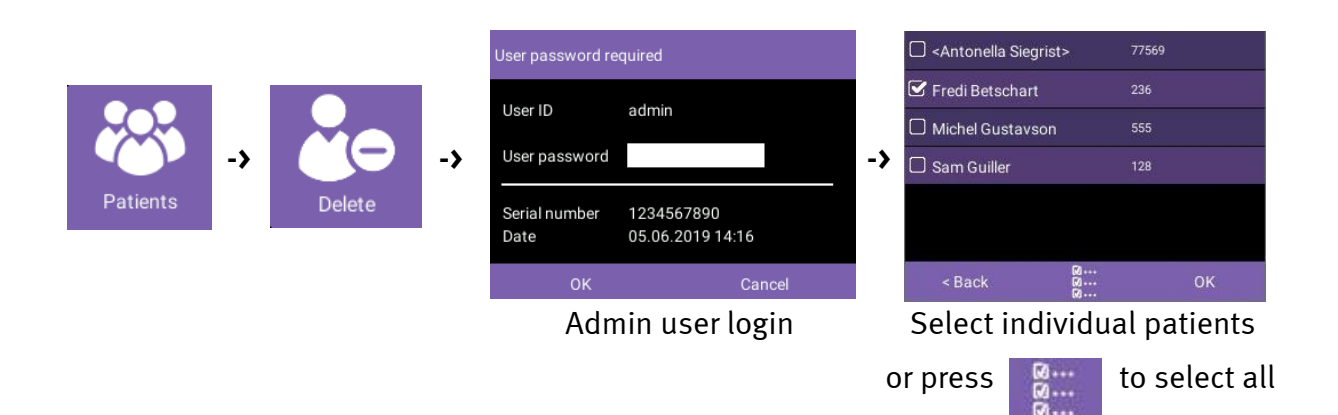

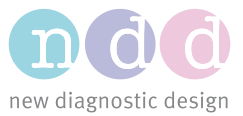

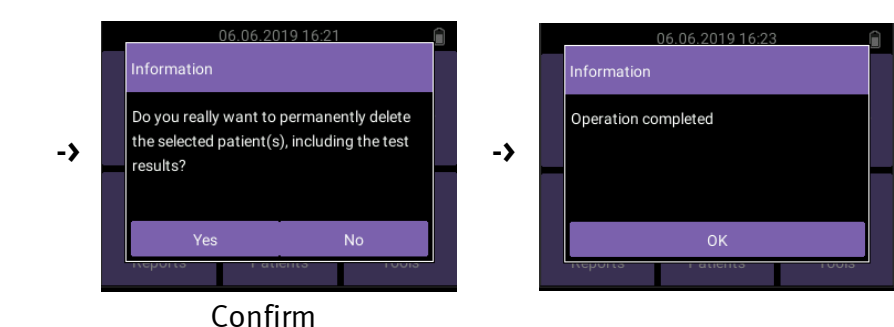

#### **Important notes:**

- **The deletion is permanent and cannot be undone.**
- Deleting all patient data may be preferable to erasing the entire database (discussed in [2.3\)](#page-3-0), since the configuration settings are preserved.
- Patient deletion can only be performed by users with Admin level rights, or by the default Admin user if user management is not activated.

### 2.2 Delete Individual Test Session

This action is useful when you want to permanently delete test data but keep the patient demographic profile.

#### **Procedure:**

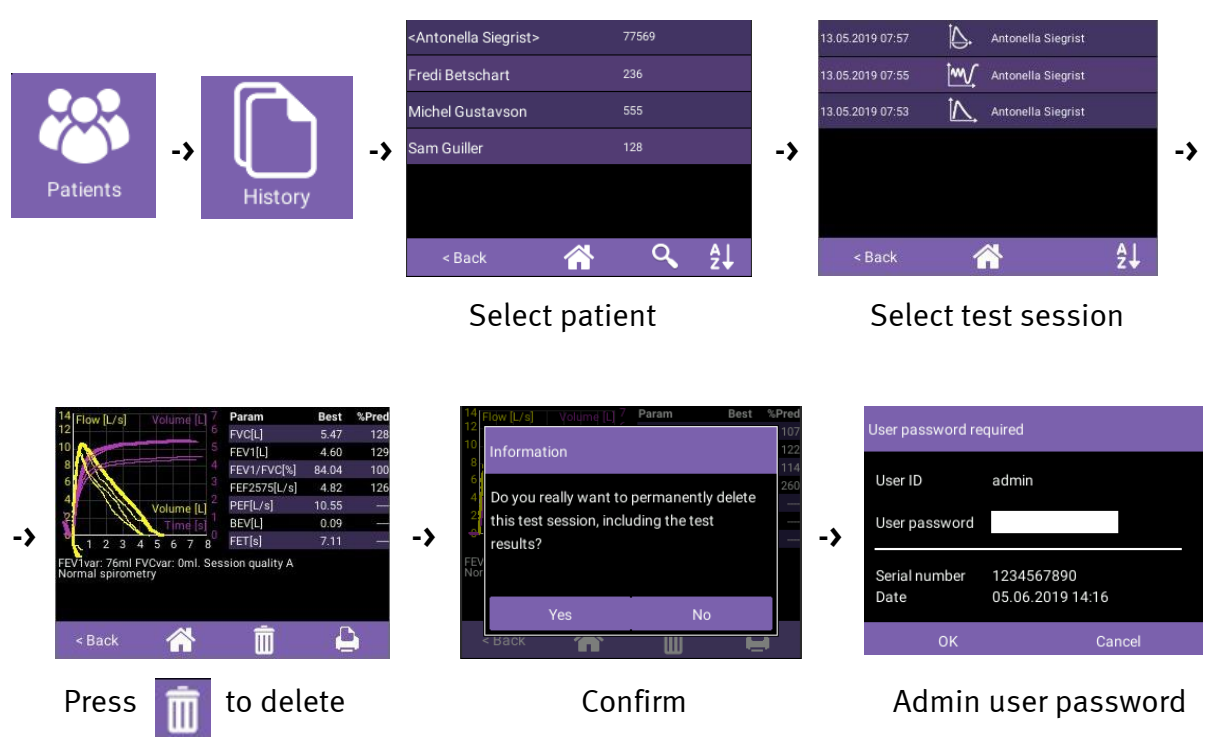

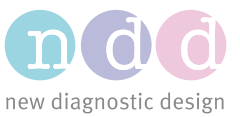

#### **Alternative Procedure:**

Follow this procedure if the session to be deleted was done recently, as the test reports are sorted by date (by default).

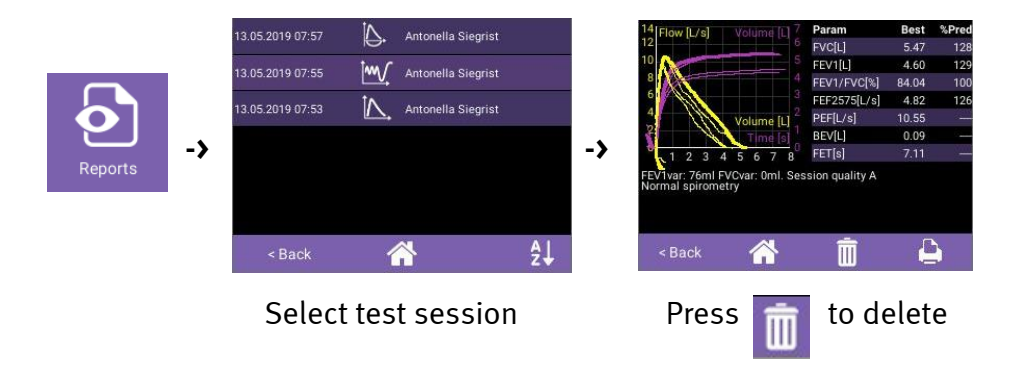

#### **Important notes:**

- **The deletion is permanent and cannot be undone.**
- Test deletion can only be performed by users with Admin level rights, or by the default Admin user if user management is not activated.

### <span id="page-3-0"></span>2.3 Delete Entire Database

Deleting the database permanently erases all patient profiles and associated test data. It also performs a factory reset, meaning that all your configuration settings are reset to the factory defaults.

To quickly delete all patient data while preserving the configuration settings, we recommend deleting patient profiles as discussed in chapter [2.1](#page-1-0) and choosing "select all".

#### **Prerequisite:**

Patient data is either synchronized with EasyOne Connect on your workstation or backed up to an SD card, as described in section 1.

#### **Procedure:**

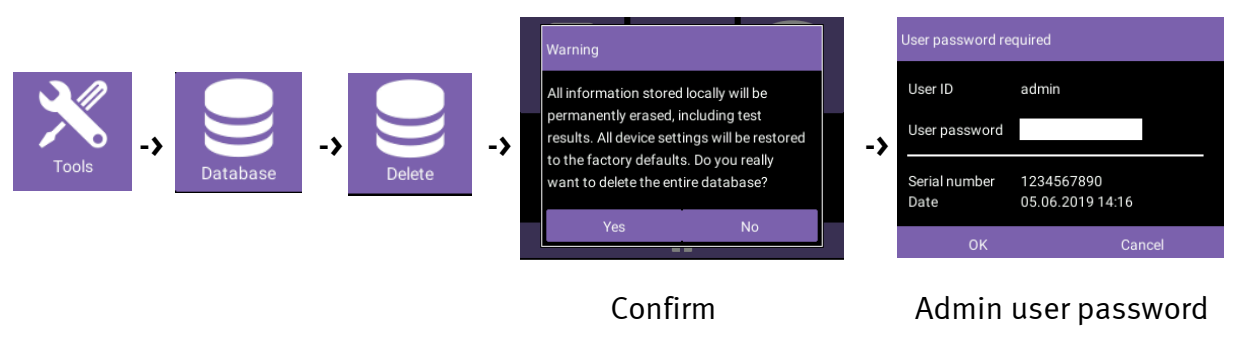

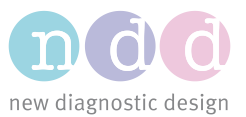

#### **Important notes:**

- **The deletion is permanent and cannot be undone. We strongly recommend performing a backup before deleting the database.**
- **The audit trail is an integral part of the database and will also be permanently lost after the database deletion (audit trail is NOT synchronized to EasyOne Connect database during patient data synchronization). We strongly recommend performing a backup and storeing it for record-keeping purposes.**
- All configuration settings are reset to the factory defaults.
- A database deletion can only be performed by users with Admin level rights, or by the default Admin user if user management is not activated.

# 3 Restore Database from a Backup

Use this feature to return your EasyOne Air to a previous status, which is done by following the backup process described in section 1.

#### **Prerequisite:**

The backup data is stored as a .db file and is located within the backup folder on the SD card. Insert the SD card into the EasyOne Air device. If the backup data is encrypted, the encryption password is needed to perform the database restore.

#### **Procedure:**

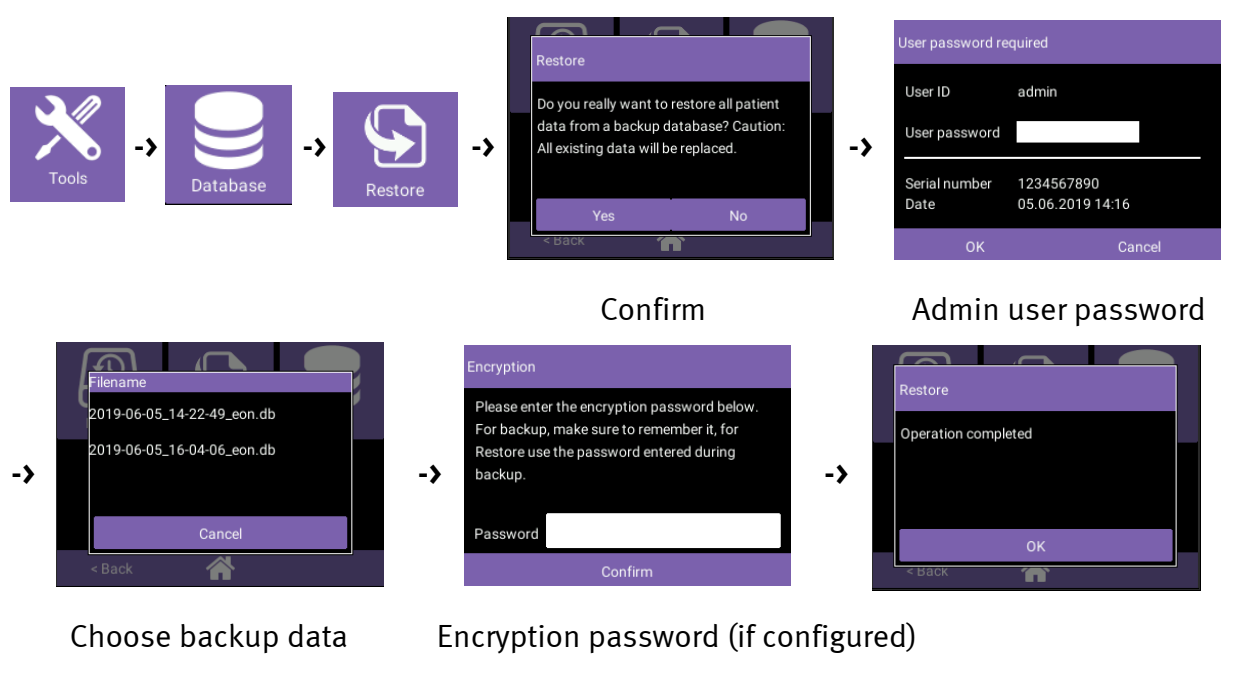

**Important notes:**

to restore from

• **All data created and settings change during the time between backup and restore will be permanently lost, which also includes audit trail entries (audit trail is NOT** 

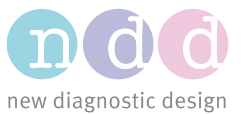

**synchronized to EasyOne Connect database during patient data synchronization). We strongly recommend performing a backup before restoring the database.**

• A database restore can only be performed by users with Admin level rights, or by the default Admin user if user management is not activated.